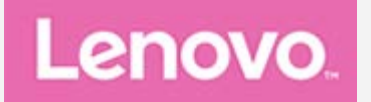

# **Lenovo Tab P10**

# **Uživatelská příručka**

Lenovo TB-X705F Lenovo TB-X705L

**Všechny informace v této příručce, které jsou označeny znakem \*, se vztahují pouze k modelu s technologií WLAN+LTE (Lenovo TB-X705L).**

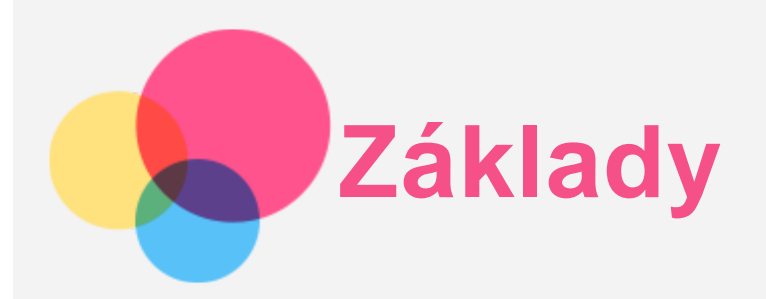

Před použitím produktu a těchto informací si přečtěte tyto dokumenty:

- *Bezpečnost, Záruka a Stručná úvodní příručka*
- *Regulatorní prohlášení*
- . "Důležité bezpečnostní a manipulační informace" v "Příloze".

Příručka *Bezpečnost, Záruka a Stručná úvodní příručka* a dokument *Regulatorní prohlášení* jsou k dispozici na webových stránkách [http://support.lenovo.com](http://support.lenovo.com/).

**Poznámka: Všechny obrázky a ilustrace v tomto dokumentu jsou pouze orientační a mohou se od konečného výrobku lišit.**

# Lenovo Help

Hledáte pomoc? Aplikace Lenovo Companion vám pomůže s přímým přístupem k webové asistenční službě a fórům Lenovo\*, k často kladeným otázkám\*, aktualizacím systému na vyšší verze\*, testům funkčnosti hardwaru, kontrolám stavu záruky\*, servisním požadavkům\*\* a stavu opravy\*\*.

#### *Poznámka:*

- *\* vyžaduje přístup k datové síti.*
- *\*\* v některých zemích není k dispozici.*

Tuto aplikaci lze získat dvěma způsoby:

Vyhledejte a stáhněte aplikaci z obchodu Google Play.

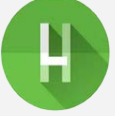

Načtěte následující QR kód pomocí zařízení Lenovo se systémem Android.

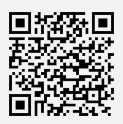

# Technické údaje

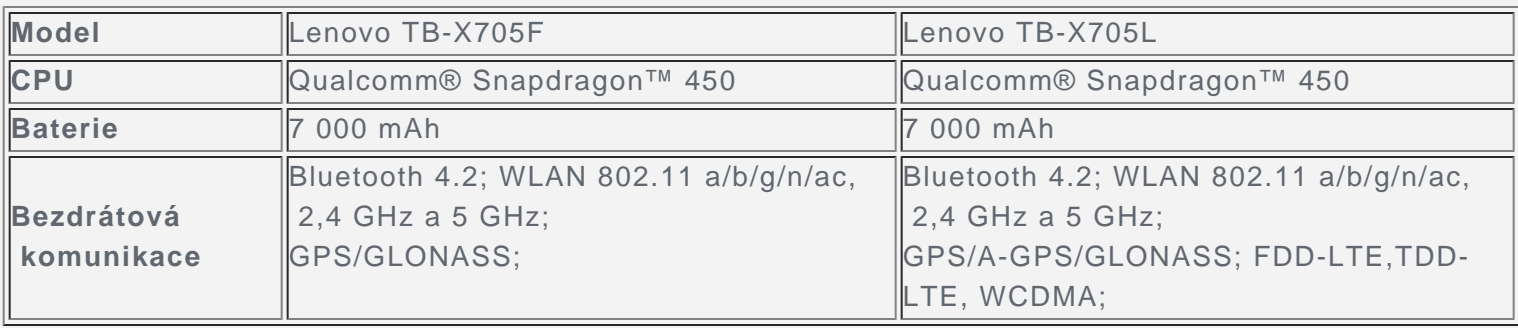

*Poznámka: Zařízení Lenovo TB-X705L podporuje pásma LTE 1, 3, 5, 7, 8, 19, 20, 38 a 40. V některých zemích však není připojení LTE podporováno. Informace o tom, zda vaše zařízení funguje se sítěmi LTE ve vaší zemi, získáte od svého operátora.*

# Domovská obrazovka

Domovská obrazovka je výchozím místem při používání vašeho zařízení. Pro vaše pohodlí jsou na domovské obrazovce již nastaveny některé užitečné aplikace a widgety.

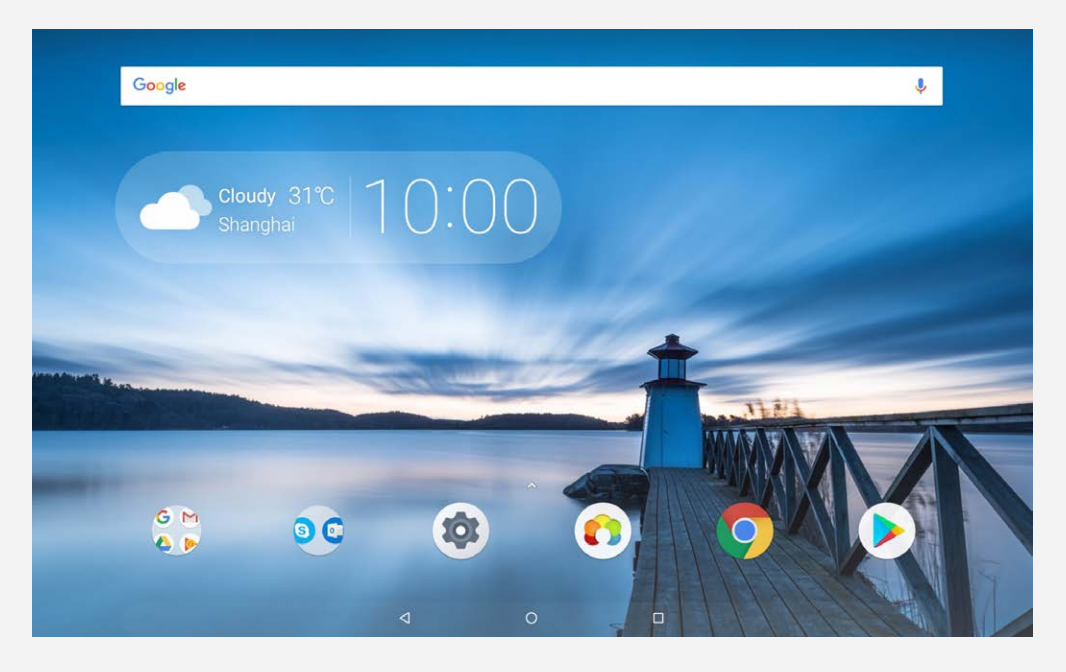

*Poznámka: Funkce a domovská obrazovka vašeho zařízení se mohou lišit v závislosti na oblasti, ve které se nacházíte, jazyce, operátorovi a modelu zařízení.*

Domovskou obrazovku si můžete kdykoli přizpůsobit.

**Domovská obrazovka**

Na domovské obrazovce se nachází vyhledávací pole **Google** a několik užitečných aplikací.

**Obrazovka náhledu**

 Stiskněte a podržte libovolné volné místo na domovské obrazovce (kromě ikon). Ve spodní části obrazovky se nachází TAPETY, WIDGETY a NASTAVENÍ PLOCHY.

#### **Přidání widgetu na domovskou obrazovku**

V dolní části obrazovky náhledu klepněte na ikonu  $\mathbb{B}$ , stiskněte a podržte widget, který chcete přidat, poté jej přetáhněte na požadované místo a pusťte jej.

**Změna tapety**

Stiskněte a podržte libovolné volné místo na domovské obrazovce (mimo ikon), vyberte možnost **TAPETY** ve spodní části obrazovky a poté a vyberte tapetu, která se vám líbí.

Přejděte do části **Nastavení** > **Obrazovka** > **Rozšířená nastavení** > **Tapeta** a vyberte tapetu, která se vám líbí.

**Přesunutí aplikace na jinou obrazovku**

 Stiskněte a podržte aplikaci, kterou chcete přesunout, přetáhněte ji na levou či pravou stranou obrazovky a poté ji uvolněte.

- **Odinstalování aplikace**
	- 1. Stiskněte a podržte aplikaci, kterou chcete odinstalovat.
	- 2. Přetáhněte aplikaci na ikonu , pusťte ji a klepněte na tlačítko **OK**.

*Poznámka: Některé systémové aplikace nelze odinstalovat.*

# Tlačítka

Na hlavním panelu jsou k dispozici tři tlačítka.

**Tlačítko Zpět**: Klepnutím na ikonu se vrátíte na předchozí stránku.

- **Tlačítko Domů**: Klepnutím na ikonu  $\bigcirc$  se vrátíte na výchozí domovskou obrazovku.
- **Tlačítko Poslední**: Klepnutím na ikonu  $\Box$  zobrazíte poslední aplikace. Poté můžete:
	- Klepnout na aplikaci a tím ji otevřít.
	- Aplikaci zavřete přetažením doleva nebo doprava.
	- Klepnutím na položku  $\Box$  aplikaci zamknete a klepnutím na položku  $\Box$  aplikaci odemknete.
	- EXTEPNUT Klepnutím na možnost $\mathbf X$ ukončíte spuštěnou aplikaci.
	- Klepnutím na možnost v ukončíte všechny spuštěné aplikace.

# Oznámení a rychlé nastavení

Panel Oznámení informuje o nových zprávách, připojení USB a probíhajících činnostech, jako je například stahování souborů. Panel Rychlá nastavení slouží k zobrazení často používaných nastavení, jako je přepnutí sítě WLAN.

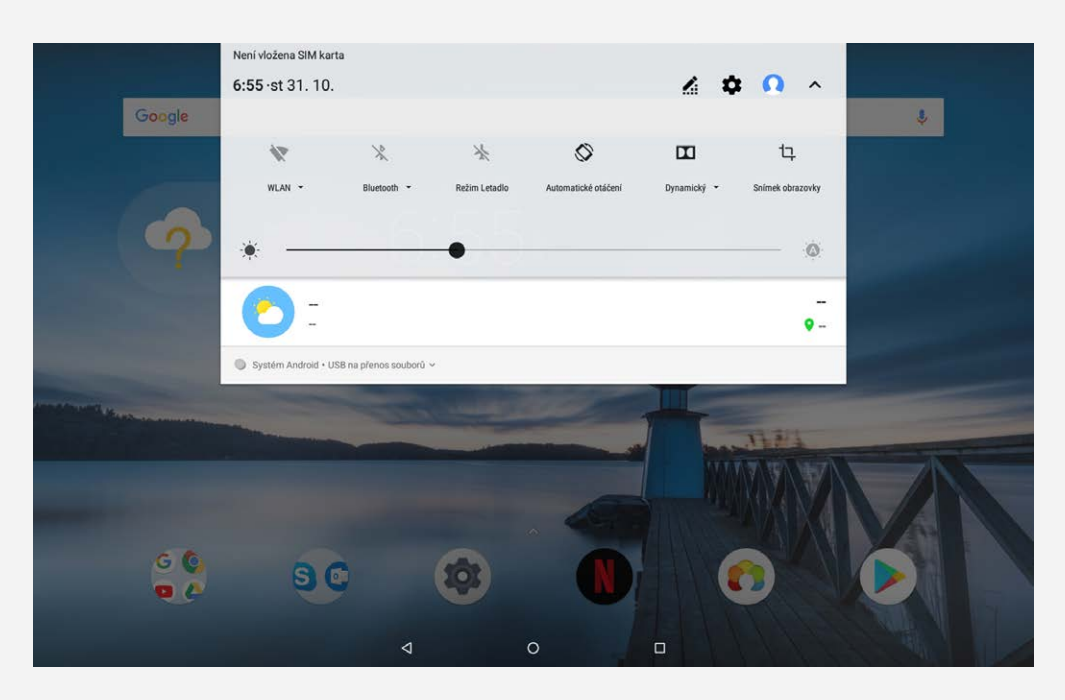

Můžete provést následující:

- Oznámení lze zobrazit tak, že z horní části obrazovky potáhnete dolů.
- Zavřít panel Oznámení můžete tak, že z dolní části obrazovky potáhnete nahoru.
- Oznámení lze odstranit tahem doleva nebo doprava přes oznámení.
- Všechna oznámení můžete odstranit klepnutím na možnost **SMAZAT VŠE** v dolní části panelu Oznámení.
- Panel Rychlé nastavení otevřete tak, že z horní části obrazovky potáhnete dolů; všechna nastavení zobrazíte v panelu Rychlé nastavení tak, že dolů potáhnete dvakrát.
- Panel Rychlé nastavení zavřete tak, že z dolní části obrazovky potáhnete nahoru.

# **Zástupce**

Běžně používané funkce aplikací můžete rychle spustit pomocí zástupce. *Poznámka: tuto funkci podporují jen některé aplikace.*

# Rychlé spuštění běžně používaných funkcí aplikací

Stiskněte a podržte ikonu aplikace a poté klepněte na funkci, kterou chcete spustit, v seznamu **Běžně**

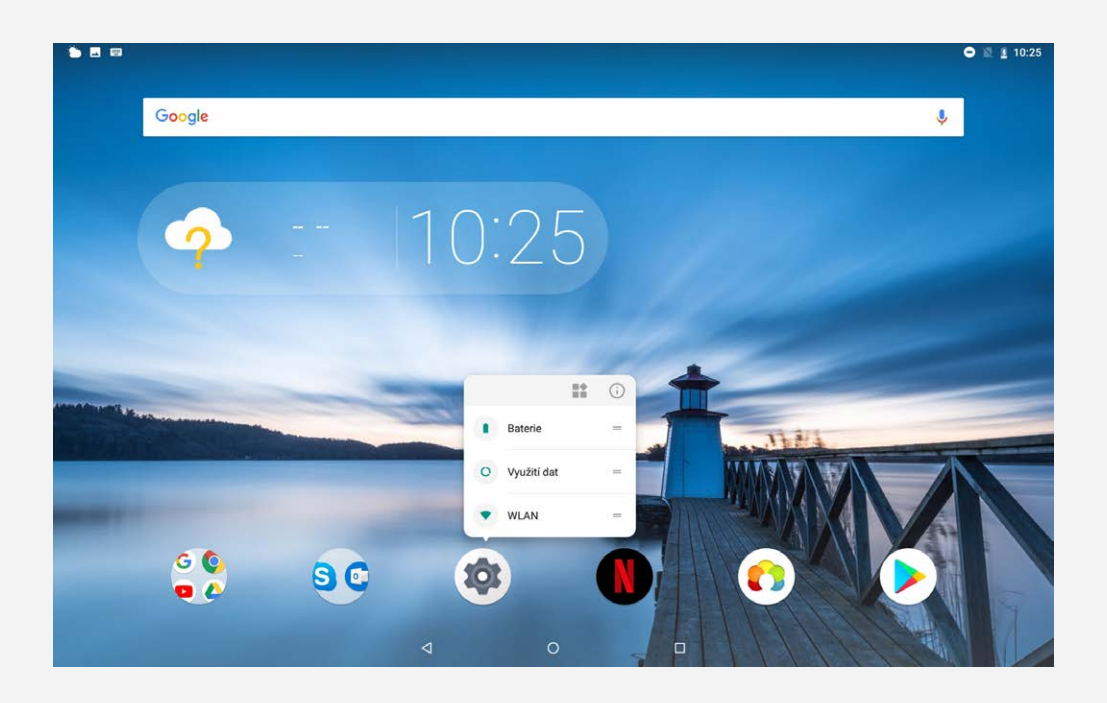

#### Přidání zástupců na domovskou obrazovku

1. Stiskněte a podržte ikonu aplikace.

# *Poznámka: stiskněte a podržte ikonu aplikace a klepnutím na možnost zobrazte běžně používané funkce.*

2. Zástupce vytvoříte stisknutím a podržením běžně používané funkce v seznamu **Běžně používané funkce aplikace** a jejím následným přetažením na domovskou obrazovku.

#### Odebrání zástupců

Stiskněte a podržte zástupce, kterého chcete odstranit, a poté jej přetáhněte na symbol **X**.

# Vynucení vypnutí/restartu

Stiskněte a podržte tlačítko napájení přibližně na 10 sekund, dokud se zařízení nevypne. Poté zařízení znovu zapněte normálním způsobem.

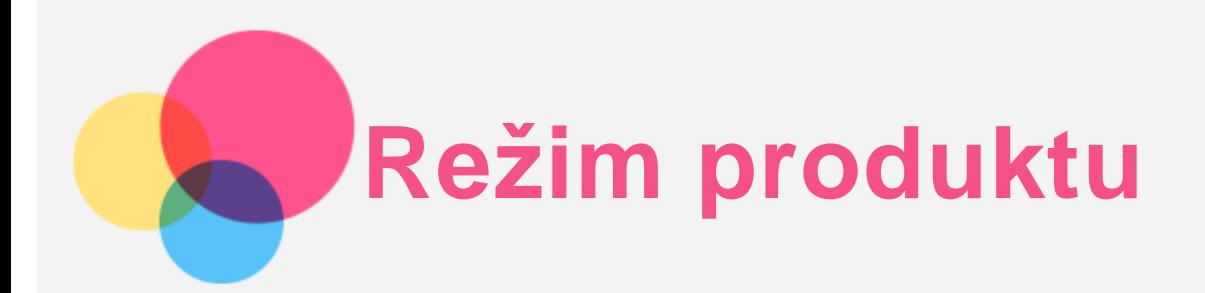

Přejděte do části **Nastavení** > **Režim produktu** a zapněte funkci.

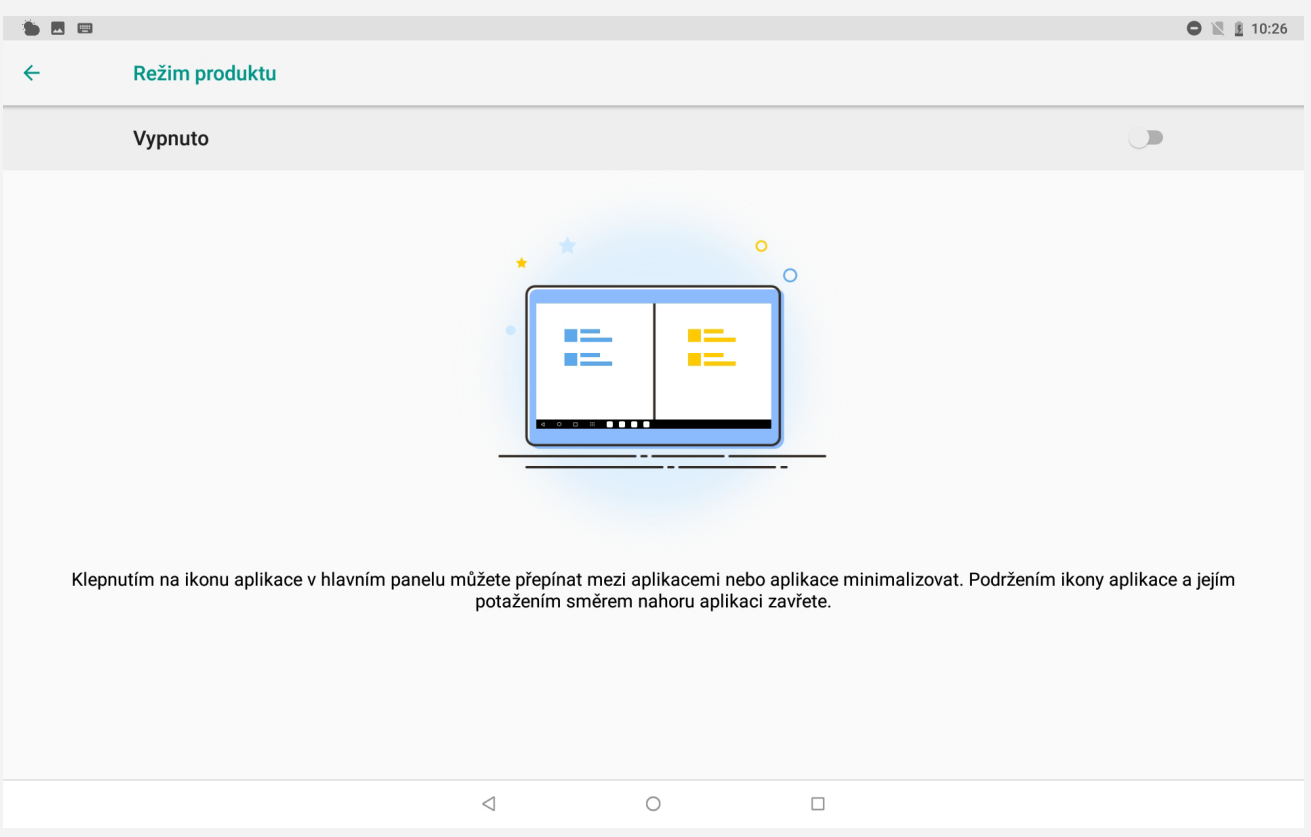

# Navigační panel

V navigačním panelu se zobrazují ikony nedávno použitých aplikací. Můžete provést následující:

- Klepnutím na ikonu aplikace ji otevřete.
- · Všechny nedávno použité aplikace zobrazíte klepnutím na položku ··· nalevo nebo napravo od navigačního panelu.
- Pokud chcete změnit pořadí ikon v navigačním panelu, stiskněte a podržte ikonu aplikace, dokud se ikona trochu nezvětší, přesuňte ji na požadované místo a poté ji pusťte.
- Chcete-li zavřít aplikaci, stiskněte a podržte její ikonu, dokud se trochu nezvětší, přetáhněte ji nahoru a pak ji uvolněte.

# Režim rozdělené obrazovky

# Používání režimu rozdělené obrazovky

- **1. způsob:**
- 1. Spusťte aplikaci, poté klepněte na možnost  $\Box$ .
- 2. Stiskněte a podržte první aplikaci, přetáhněte ji do oblasti **"Rozdělenou obrazovku můžete použít přetažením zde"** a aplikaci pusťte. Aplikace bude zakotvena na místě.
- 3. Zvolte druhou aplikaci, kterou chcete spustit. Aplikace budou poté zobrazeny v režimu rozdělené obrazovky.
- **2. způsob:**
- 1. Spusťte aplikaci a poté stiskněte a podržte možnost  $\Box$ . Aplikace bude zakotvena na místě v režimu rozdělené obrazovky.
- 2. Zvolte druhou aplikaci, kterou chcete spustit. Aplikace budou zobrazeny v režimu rozdělené obrazovky.

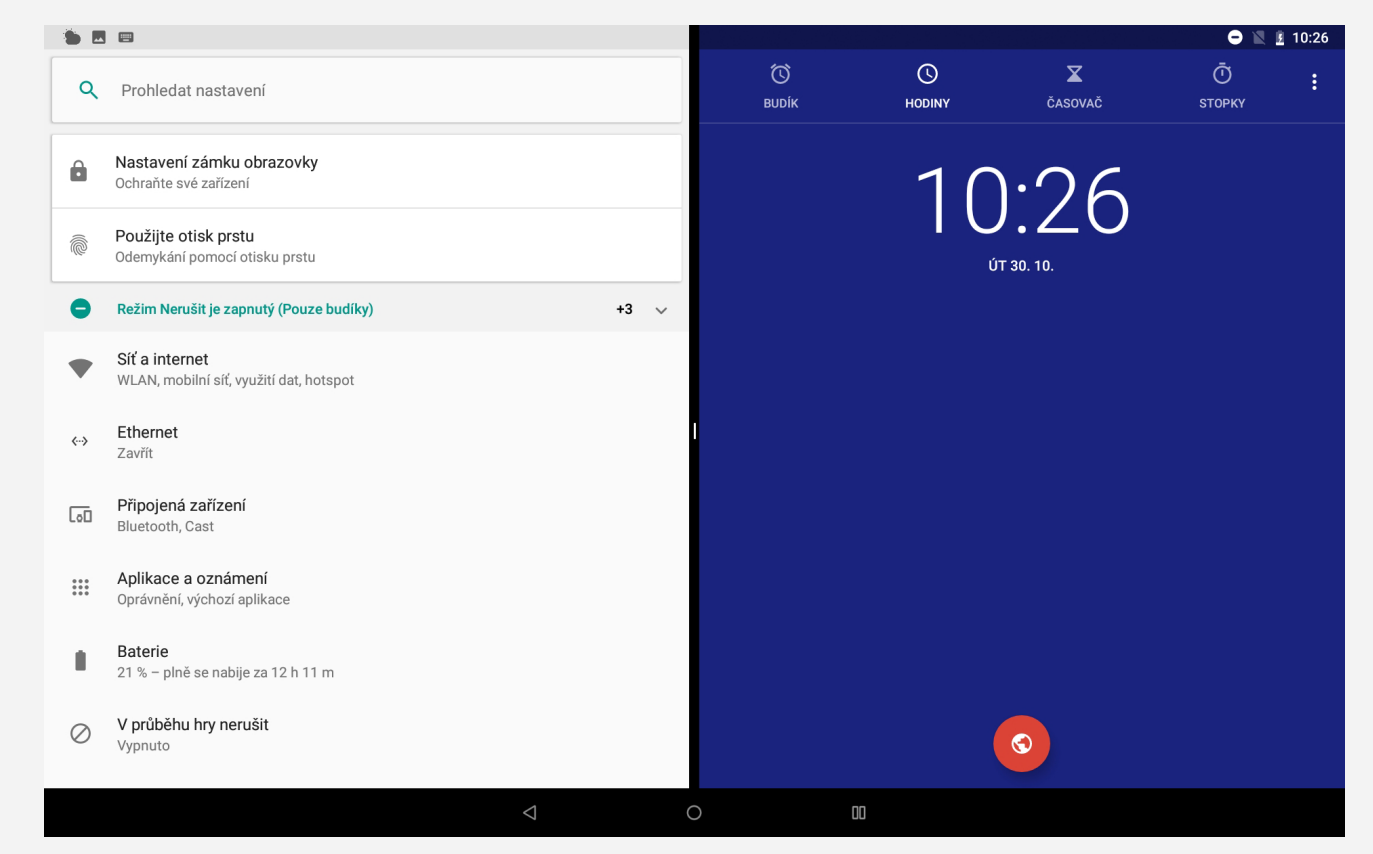

*Poznámka: Ne všechny aplikace podporují režim rozdělené obrazovky.*

#### Nastavení rozdělené obrazovky

V režimu rozdělené obrazovky můžete provést toto:

**Nahrazení druhé aplikace:**

Klepnutím na možnost  $\text{III}$  vyberte jinou aplikaci v seznamu aplikací nebo klepněte na ikonu aplikace v navigačním panelu.

**Zavření první aplikace:**

 Stiskněte a podržte ikonu aplikace v navigačním panelu, dokud se trochu nezvětší, přetáhněte ji nahoru a pak ji uvolněte.

**Nastavení velikosti rozdělené obrazovky:**

Přetažením hranice "" mezi dvěma obrazovkami můžete upravit velikost rozdělené obrazovky.

#### Ukončení režimu rozdělené obrazovky

Režim rozdělené obrazovky lze ukončit takto:

Stisknutím a podržením možnosti , čímž přejdete do režimu celé obrazovky.

Zvolením aplikace, která nepodporuje režim rozdělené obrazovky.

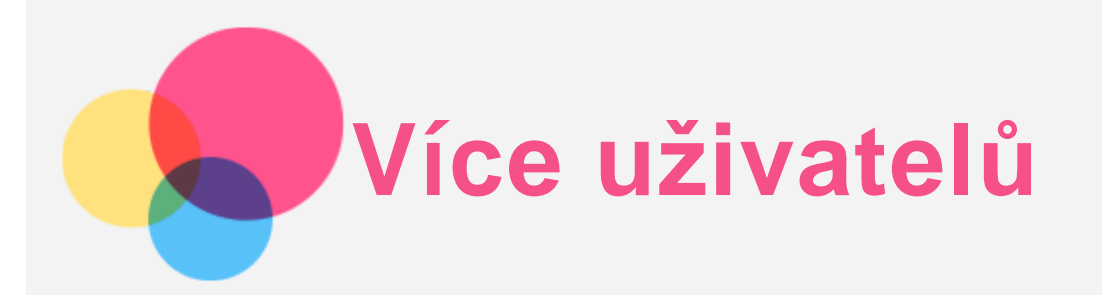

# Více uživatelů

Existují tři typy uživatelů:

- **Vlastník**: Vlastník má úplnou kontrolu nad všemi oprávněními uživatelů a spravuje všechny uživatelské účty.
- **Host**: Existuje pouze jeden účet Hosta. Host má omezený přístup k zařízení.
- **Nový uživatel**: Lze vytvořit více uživatelských účtů, a to pro standardní uživatele i dětské uživatele. Standardní uživatel může spravovat dětské uživatelské účty. Dětské uživatelské účty obsahují řadu aplikací vhodných pro děti včetně videí, her, hudby a dalších. Obsah lze spravovat pomocí funkce **Rodičovská kontrola**.

# Vytvoření nových uživatelských účtů

Uživatelské účty můžete vytvořit klepnutím na možnost **Nastavení** > **Uživatelé a účty** > **Uživatelé** > **PŘIDAT UŽIVATELE**.

 $\bullet$  Klepnutím na možnost $\bullet$  vytvoříte standardní uživatelský účet.

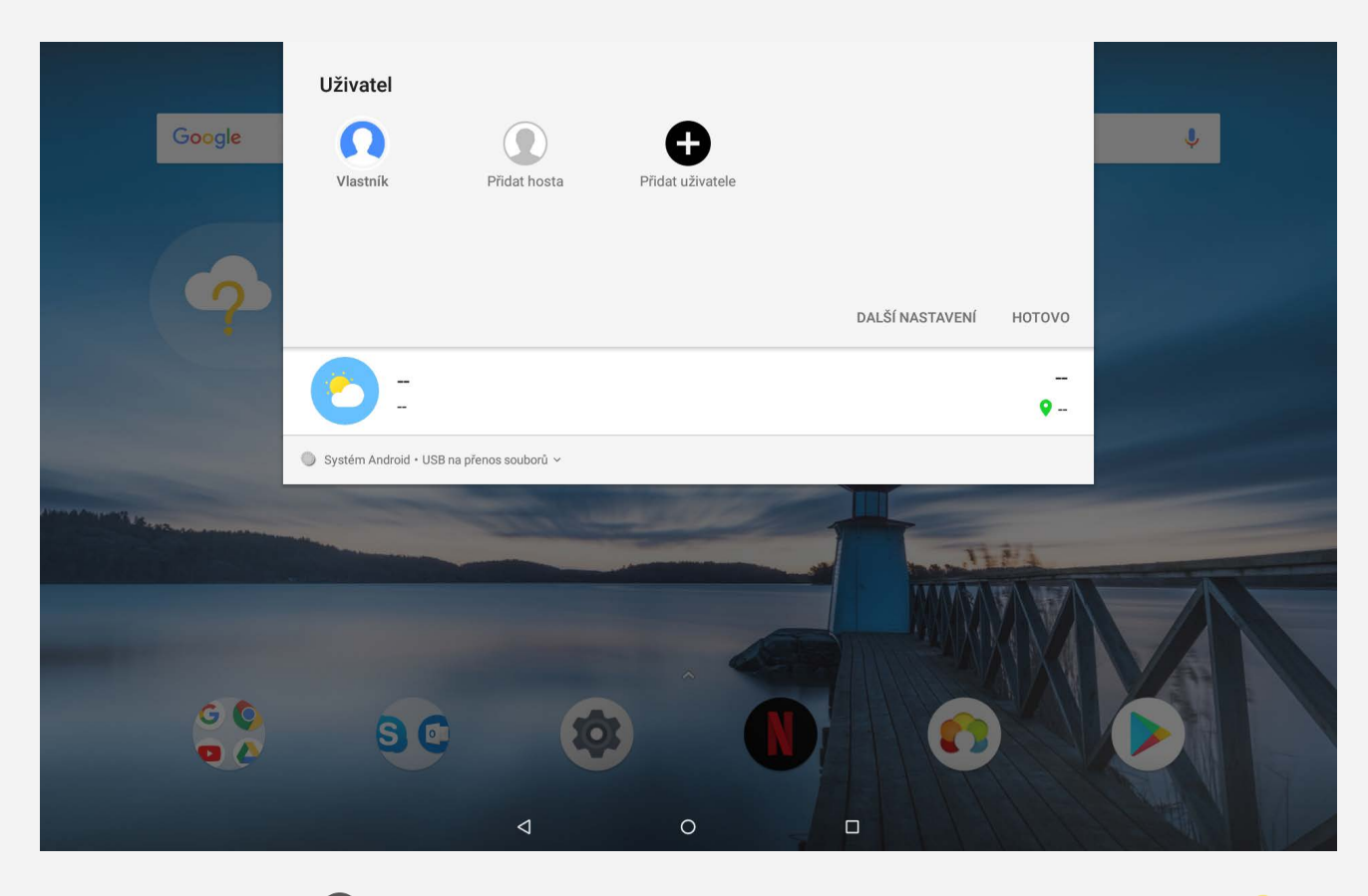

• Klepněte na možnost $\Omega$ , případně vytvořte dětského uživatele klepnutím na možnost  $\Omega$  na

první domovské obrazovce.

#### *Poznámka: Před přidáním dětského uživatelského účtu musíte nastavit zámek obrazovky pro ochranu vašich aplikací a osobních dat.*

# Přepínání mezi uživatelskými účty

- Na domovské obrazovce můžete mezi uživatelskými účty přepnout tažením směrem dolů z horní části obrazovky a klepnutím na možnost  $\blacktriangledown$ , dále klepnutím na možnost  $\Omega$  a následným klepnutím na fotografie uživatelů.
- V rozhraní zamknuté obrazovky můžete mezi uživatelskými účty přepnout zvolením fotografie požadovaného účtu a následným klepnutím a přetažením směrem nahoru. *Poznámka: Pokud mají uživatelé nastaveny otisky prstu pro zabezpečení zamknuté obrazovky, lze mezi účty přepnout sejmutím otisku prstu.*

# Odstranění uživatelského účtu

Klepněte na možnost **Nastavení** > **Uživatelé a účty** > **Uživatelé** a klepněte na ikonu vedle účtu, který chcete odstranit. Poté klepněte na možnost **ODSTRANIT UŽIVATELE** > **ODSTRANIT**.

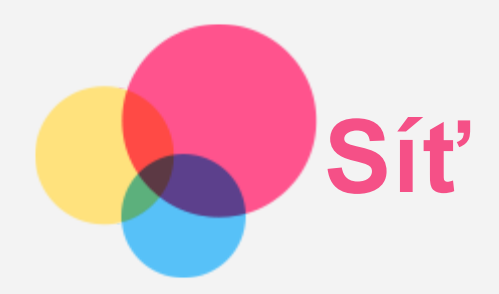

Před připojením k internetu je třeba nastavit bezdrátovou síť.

- Nastavení sítě WLAN.
- \*Nastavte mobilní síť.
- Nastavte síť VPN.
- \*Nastavte hotspot.

# Nastavení sítě WLAN

- 1. Klepněte na možnost **Nastavení** > **Síť a internet** > **WLAN**.
- 2. Zapněte přepínač WLAN a připojte se k internetu klepnutím na hotspot v seznamu. Při přístupu k zabezpečenému hotspotu bude třeba zadat přihlašovací jméno a heslo.

# \*Nastavení mobilní sítě

Klepněte na možnost **Nastavení** > **Síť a internet** > **Využití dat**. *Poznámka: Budete potřebovat platnou SIM kartu a datové služby. Pokud kartu SIM nemáte, kontaktujte svého operátora.*

# Nastavení sítě VPN

Sítě VPN používají organizace, aby tak umožnily přenos soukromých informací bezpečně prostřednictvím nesoukromé sítě. Síť VPN může být nutné nakonfigurovat například pro přístup k pracovním e-mailům. Nastavení nezbytná ke konfiguraci sítě VPN pro vaši síť vám sdělí správce sítě.

- 1. Klepněte na možnost **Nastavení** > **Síť a internet** > **VPN**.
- 2. Klepnutím na ikonu  $+$  upravte profil sítě VPN včetně názvu serveru, typu a adresy serveru a poté klepněte na tlačítko **ULOŽIT**.
- 3. Klepněte na název serveru VPN, zadejte uživatelské jméno a heslo a poté se klepnutím na možnost **PŘIPOJIT** připojte k síti VPN.
- 4. Chcete-li upravit nebo odstranit síť VPN, klepněte na ikonu  $\boldsymbol{\mathcal{Q}}$ .

*Poznámka: Před použitím sítě VPN je nutné nastavit gesto, kód PIN nebo heslo zámku obrazovky. Přejděte do části Nastavení > Zabezpečení a poloha > Zámek obrazovky, vyberte možnost zámku obrazovky a nastavte zámek obrazovky.*

# \*Nastavení hotspotu

Pomocí přenosného hotspotu můžete sdílet internetové připojení s počítačem či jiným zařízením. Klepněte na možnost **Nastavení** > **Síť a internet** > **Hotspot a tethering**.

- Zapněte funkci Hotspot WLAN.
- Klepněte na možnost Nastavit hotspot sítě WLAN a nakonfigurujte hotspot.

Můžete také použít funkce Připojení přes Bluetooth a Připojení přes USB.

*Poznámka: Sdělte svým přátelům název sítě a heslo, aby s vámi mohli sdílet mobilní síť.*

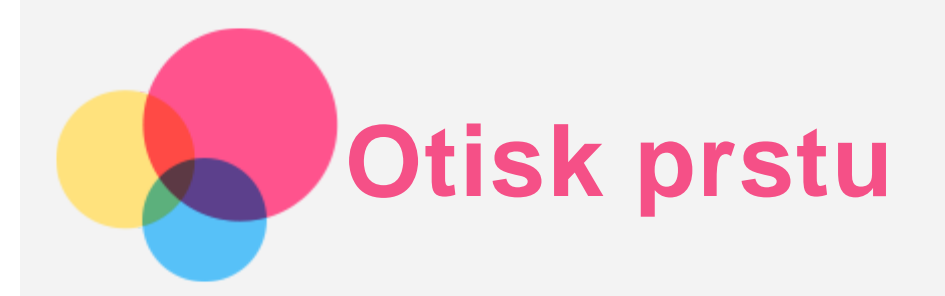

Uživatelé mohou nastavit otisky prstu pro odemknutí tabletu nebo rychlé přepnutí do vlastního uživatelského rozhraní.

# **Přidání otisku prstu**

Můžete přidat i více než jeden otisk prstu.

 Klepněte na možnost **Nastavení** > **Zabezpečení a poloha** > a postupujte podle pokynů na obrazovce. *Poznámka: Pro použití funkcí souvisejících s otiskem prstu je nutný vzor zámku obrazovky, PIN nebo heslo. Výše uvedeným způsobem mohou nastavit vlastní otisky prstů i ostatní uživatelé. Pokud chcete nastavit zámek obrazovky, přejděte do části Nastavení > Zabezpečení a poloha > Zámek obrazovky.*

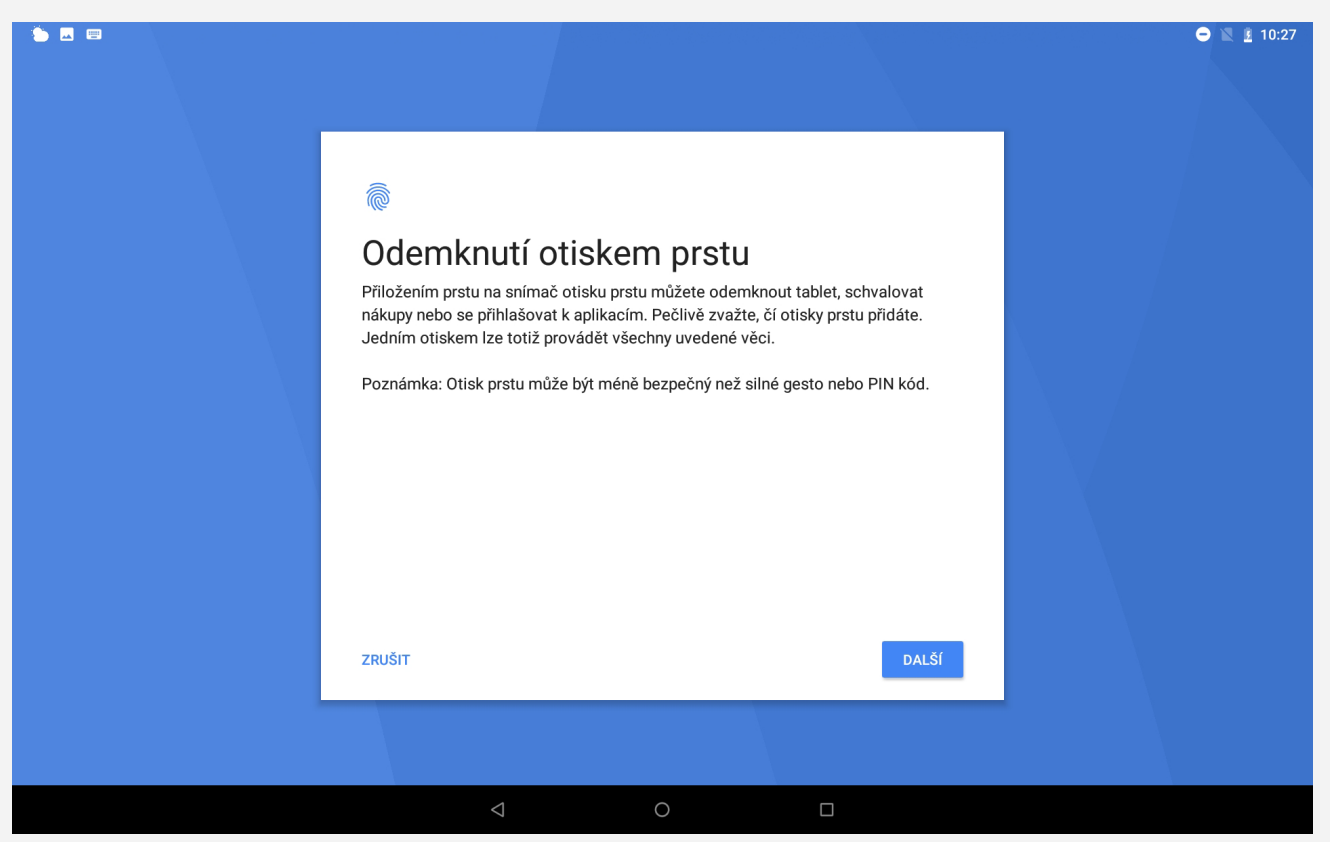

# Přidání otisku prstu pro dětský uživatelský účet

Přepněte na dětský uživatelský účet:

1. Na domovské obrazovce táhněte z horní části obrazovky dolů.

2. Klepněte na možnost > **Zabezpečení a poloha** > **Otisk prstu**, poté přidejte otisk prstu dle pokynů na obrazovce.

# Odstranění otisku prstu

- 1. Klepněte na možnost **Nastavení** > **Zabezpečení a poloha** > **Otisk prstu**.
- 2. Potvrďte svůj vzor zámku obrazovky nebo zadejte PIN nebo heslo.
- 3. Klepněte na otisk prstu, který chcete odstranit, klepněte na možnost a poté na možnost **ANO**, **ODSTRANIT**.

*Poznámka: Výše uvedeným způsobem mohou odstranit vlastní otisky prstů i ostatní uživatelé.*

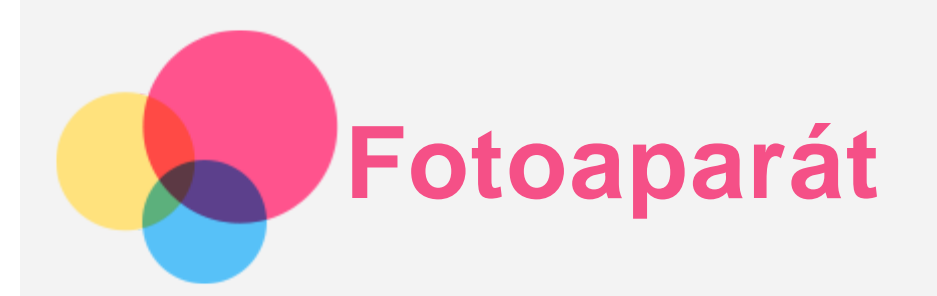

Chcete-li otevřít aplikaci Fotoaparát, přejděte do části Fotoaparát.

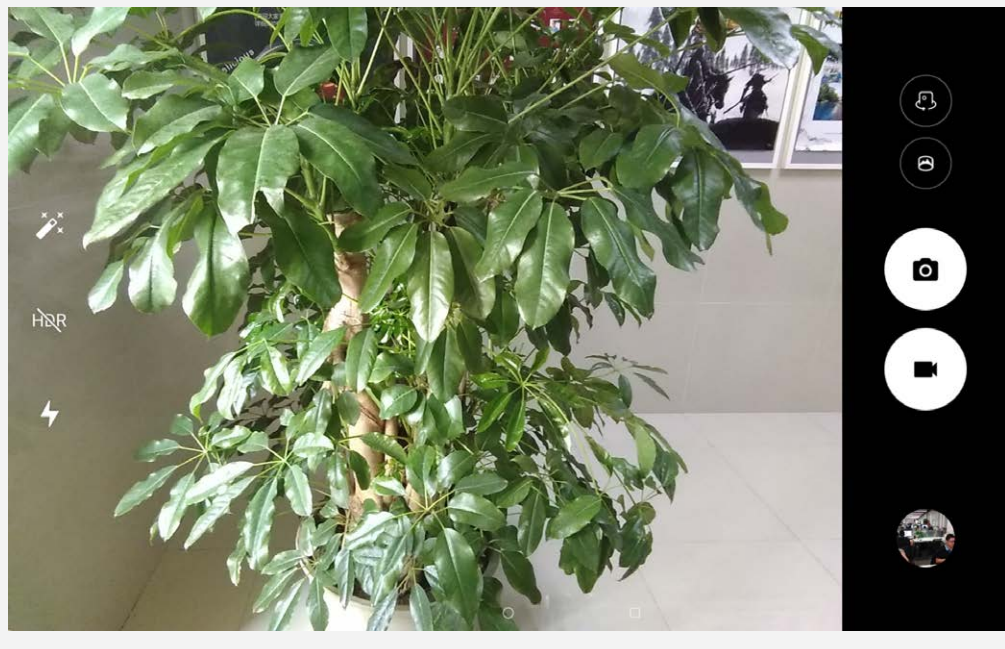

# Pořizování fotografií a videí

Pomocí integrovaného fotoaparátu můžete pořizovat fotografie a nahrávat videa.

- $\bullet$  Klepnutím na ikonu  $\bullet$  pořídíte fotografii.
- Klepnutím na ikonu **nahrajete video.**
- Klepnutím na ikonu  $\bigcirc$  přejdete do panoramatického režimu.
- Klepnutím na ikonu  $\mathbb{C}$ /  $\mathbb{C}$  přepnete mezi předním a zadním fotoaparátem.
- Klepnutím na ikonu HDR / HDR povolíte nebo zakážete HDR.
- Klepnutím na ikonu  $\overline{A}$  můžete přepínat mezi režimy blesku.

# Pořizování snímků obrazovky

Stiskněte současně tlačítko napájení a tlačítko snížení hlasitosti a podržte je.

# Prohlížení obrázků a videí

Fotografie a videa se ukládají do interního úložiště v zařízení. Fotografie a videa můžete zobrazit následovně:

- Klepněte na miniaturu v aplikaci Fotoaparát.
- Přejděte do nabídky Fotky.

Snímky obrazovky se ukládají do interního úložiště v zařízení. Snímky obrazovky najdete v části Fotky.

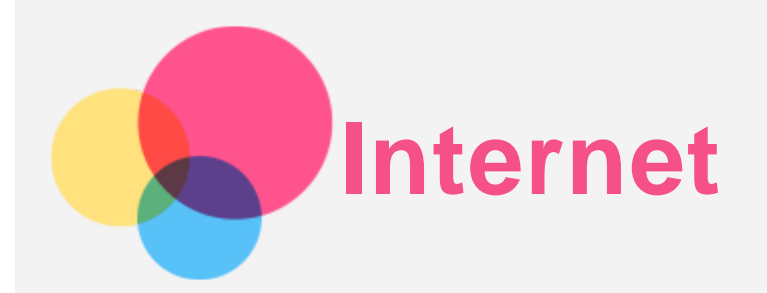

Pokud je vaše zařízení připojeno k bezdrátové síti nebo mobilní síti, můžete prohlížet internet. Chcete-li otevřít aplikaci pro prohlížení, přejděte k aplikaci **Chrome**.

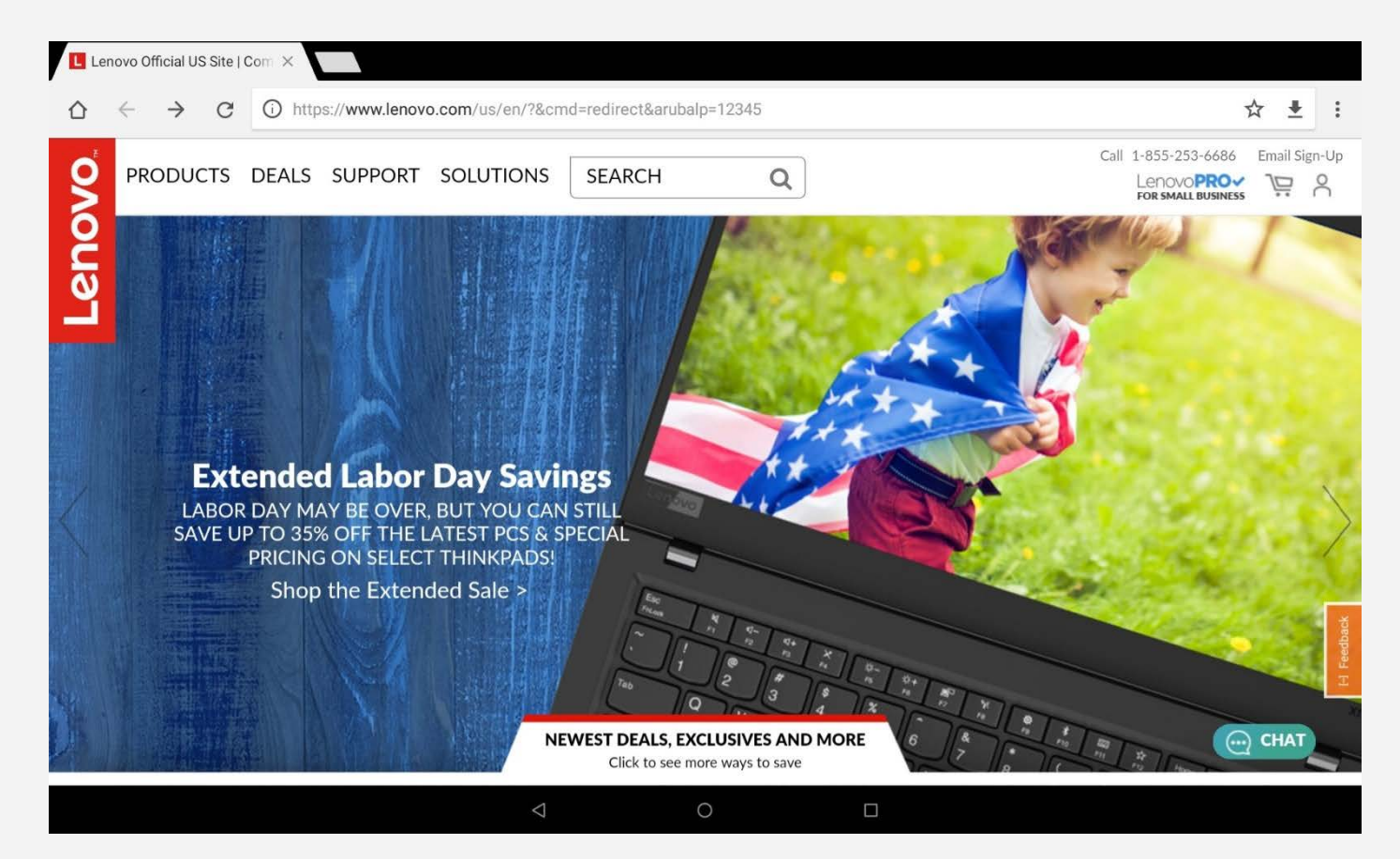

# Návštěva webových stránek

Pomocí aplikace **Chrome** lze navštěvovat webové stránky.

**Zadání webové adresy**

K přístupu na webovou stránku nemusíte zadávat její celý název včetně části "http://". Chcete-li navštívit stránku "http://www.lenovo.com", stačí do adresního řádku zadat "www.lenovo.com" a klepnout na klávesu Enter.

**Klíčová slova pro vyhledávání** Webové stránky lze vyhledávat také zadáním klíčového slova do adresního řádku.

Vyhledávač můžete nastavit v části > **Nastavení** > **Vyhledávač**.

**Přidání nové webové stránky**

Klepnutím na možnost > **Nová karta** přidáte novou kartu s webovou stránkou.

 Klepnutím na možnost > **Nová anonymní karta** můžete navštívit webovou stránku, aniž byste zanechali po návštěvě stopy.

**Zavření webové stránky** Klepnutím na ikonu  $\mathbf x$  zavřete kartu s webovou stránkou. **Obnovení webové stránky** Klepnutím na ikonu  $G$  aktualizujete webovou stránku.

Klepnutím na ikonu : > Nedávno použité karty se vrátíte na předchozí webovou stránku. Klepnutím na ikonu  $\rightarrow$  přejdete na další webovou stránku. Klepnutím na ikonu  $\leftarrow$  se vrátíte na předchozí webovou stránku.

# Ukládání webových stránek

Obrázky a webové stránky můžete ukládat do interního úložiště v zařízení.

- **Ukládání obrázků** Stiskněte a podržte obrázek, poté klepněte na možnost **Stáhnout obrázek**.
- **Ukládání webových stránek do záložek**

Klepnutím na ikonu přidáte webovou stránku do části **Záložky**.

Klepnutím na možnost > **Záložky** zobrazíte seznam záložek.

# Nastavení předvoleb usnadnění

Klepnutím na možnost **> Nastavení > Usnadnění** lze upravit velikost textu, zapnout zvětšené zobrazení a nastavit zjednodušené zobrazení.

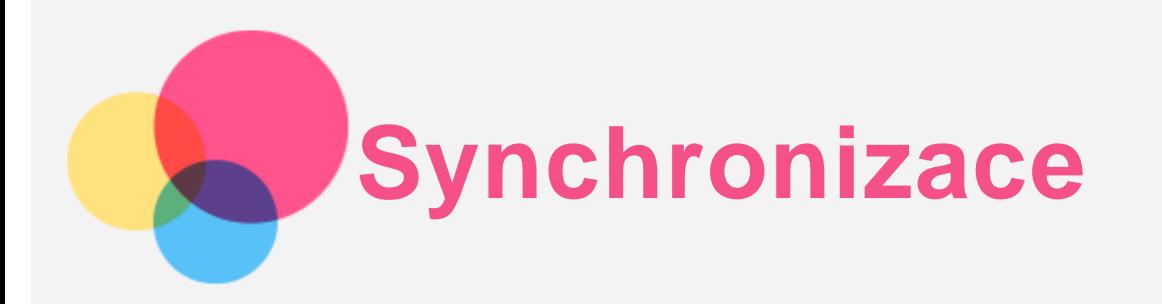

Mezi zařízením a počítačem můžete přenášet data, jako jsou například hudba, obrázky, videa, dokumenty, soubory balíčků aplikací Android (APK) atd.

# Propojení zařízení a počítače

Propojte zařízení a počítač kabelem USB.

Potáhněte z horní části obrazovky dolů. Na liště oznámení uvidíte zprávu "USB na přenos souborů". Další možnosti zobrazíte klepnutím na položku "**USB na přenos souborů**".

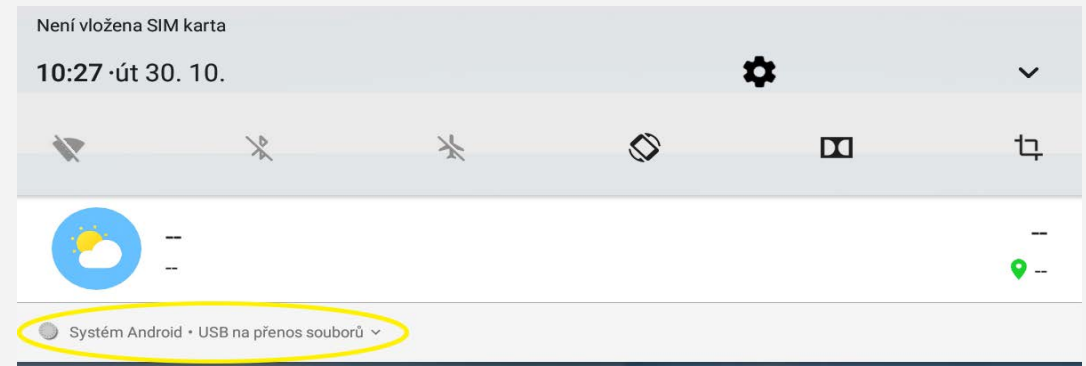

# Výběr režimu připojení k počítači

Můžete vybrat z následujících možností:

- **Zařízení pro média (MTP)**: Tento režim vyberte, pokud chcete mezi tabletem a počítačem přenést mediální soubory, jako například fotografie, videa nebo vyzváněcí tóny.
- **Fotoaparát (PTP)**: Tento režim vyberte, pokud chcete mezi tabletem a počítačem pouze přenést fotografie a videa.
- **Nabíjení**: Tento režim vyberte, pokud chcete zařízení jen nabít.
- **MIDI**: Tento režim vyberte, pokud chcete používat aplikace MIDI na vašem zařízení tak, aby fungovaly se softwarem MIDI v počítači.

# Instalace souborů APK

**Postupujte následovně:**

- Soubor APK zkopírujte z počítače do zařízení v režimu "**Zařízení pro média (MTP)**".
- **Nastavení** > **Úložiště** > **Soubory**, otevřete složku, ve které se nachází soubor APK, a klepnutím na soubor APK proveďte instalaci.

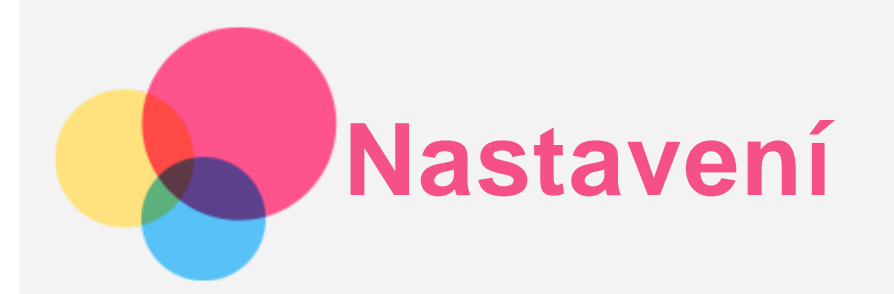

# Nastavení jazyka

- 1. Přejděte do části **Nastavení** > **Systém** > **Jazyky a zadávání** > **Nastavení jazyka** > **Přidat jazyk**.
- 2. Vyberte jazyk, který chcete přidat.
- 3. Přetáhněte přidaný jazyk na první řádek.

# Nastavení zámku obrazovky

Přejděte do části **Nastavení** > **Zabezpečení a poloha** > **Zámek obrazovky**, vyberte možnost zámku obrazovky a nastavte zámek obrazovky.

# Konfigurace nastavení zvuku

Přejděte do části **Nastavení** > **Zvuk**. Můžete nastavit výchozí vyzváněcí tón pro budík a příchozí hovory, zprávy a tak dále. Můžete také nastavit hlasitost pro každý typ zvuku.

# Obnovení původního stavu telefonu z výroby

Tovární reset vymaže veškerá data z interního úložiště zařízení. Před obnovením nastavení z výroby zálohujte důležitá data v zařízení. Přejděte do části **Nastavení** > **Systém** > **Resetovat možnosti** > **Vymazat data (tovární reset)** a poté klepněte na možnost **RESETOVAT TABLET**.

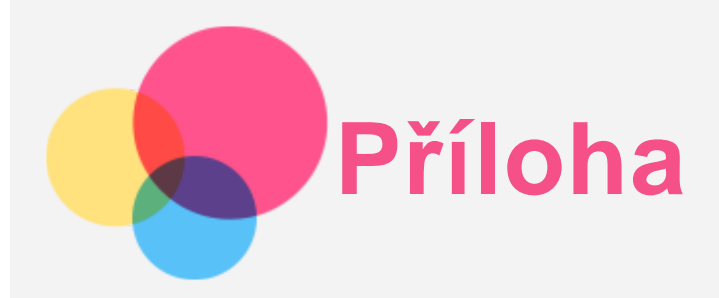

# Důležité bezpečnostní a manipulační informace

Aby nedošlo k újmě na zdraví, poškození majetku nebo náhodnému poškození vašeho zařízení, přečtěte si před jeho používáním všechny informace uvedené v této části. Další tipy, které vám pomohou se zařízením bezpečně pracovat, najdete na stránce: <http://www.lenovo.com/safety>.

#### Se zařízením zacházejte opatrně

Zařízení neupusťte, neohýbejte, nepropichujte, nevkládejte do něj cizí předměty ani na něj nepokládejte těžké předměty. Mohlo by dojít k poškození citlivých komponent uvnitř.

 Obrazovka vašeho zařízení je vyrobena ze skla. Sklo se může rozbít, pokud zařízení spadne na tvrdý povrch, je vystaveno velkému nárazu nebo tlaku těžkého předmětu. Pokud sklo praskne nebo se z něj kus odštípne, nedotýkejte se rozbitého skla ani se ho nesnažte ze zařízení odstranit. Okamžitě přestaňte zařízení používat a vyžádejte si od technické podpory Lenovo informace o opravě, výměně nebo likvidaci.

 Zařízení nepoužívejte v blízkosti zdrojů vysokých teplot nebo vysokého napětí, jako jsou elektrické spotřebiče, elektrická topná tělesa nebo elektrické vařiče. Aby nedošlo k poškození zařízení, používejte jej pouze při teplotě od 0 °C do 40 °C (lze skladovat při teplotě od -20 °C do 60 °C). Nevystavujte zařízení vodě, dešti, extrémní vlhkosti, potu ani jiným tekutinám.

#### Zařízení nerozebírejte ani jej neupravujte

Vaše zařízení je uzavřená jednotka. Neobsahuje žádné díly, jež by koncový uživatel mohl opravit. Veškeré vnitřní opravy musí provádět specializovaný servis s autorizací od společnosti Lenovo nebo technik autorizovaný společností Lenovo. Pokus o otevření nebo úpravu vašeho zařízení bude mít za následek zánik záruky.

#### Upozornění k vestavěné dobíjecí baterii

Nepokoušejte se vyměnit vnitřní dobíjecí lithium-iontovou (Li-ion) baterii. V případě výměny baterie za nesprávný typ hrozí nebezpečí výbuchu. Ohledně výměny se obraťte na podporu Lenovo.

#### Upozornění na plastové sáčky

#### **NEBEZPEČÍ:**

 **Plastové sáčky mohou být nebezpečné. Plastové sáčky ukládejte mimo dosah dětí a batolat, abyste zabránili nebezpečí udušení.**

#### Informace o adaptéru

**Chraňte zařízení a napájecí adaptér před vlhkostí.**

Nedovolte, aby bylo zařízení ponořeno do vody, ani ho neponechávejte tam, kde by s vodou nebo jinými tekutinami mohlo přijít do kontaktu.

**Nabíjejte pouze povoleným způsobem.** Poznámka: Používejte pouze standardní napájecí adaptéry Lenovo. Použití napájecích adaptérů  jiných výrobců ovlivní rychlost nabíjení, nabíjení nebude probíhat normálně a může hrozit poškození zařízení.

- Zapojte standardní napájecí adaptér do vhodné elektrické zásuvky.
- Pomocí standardního datového kabelu USB můžete zařízení připojit k počítači nebo k zařízení kompatibilnímu s rozhraním USB 2.0 nebo vyšším.

Nabíjecí zařízení se mohou při běžném provozu zahřívat. Zajistěte, aby byl prostor kolem nabíjecího zařízení dostatečně odvětráván. V následujících případech nabíjecí zařízení odpojte:

- Nabíjecí zařízení bylo vystaveno dešti, tekutinám nebo nadměrné vlhkosti.
- Nabíjecí zařízení vykazuje známky fyzického poškození.
- Chcete-li nabíjecí zařízení vyčistit.

**Varování:**

**Společnost Lenovo není zodpovědná za výkon ani bezpečnost produktů, které nevyrobila ani neschválila. Používejte pouze napájecí adaptéry a baterie schválené společností Lenovo. Nabíječku vždy zapojujte do elektrické zásuvky, která je snadno přístupná, a pokud nabíječku nepoužíváte, odpojte ji od elektrické zásuvky.**

# Směrnice EU ErP (ekodesign) (2009/125/EC) – externí napájecí adaptéry (nařízení (EU) 2019/1782)

Výrobky Lenovo jsou navrženy tak, aby fungovaly s řadou kompatibilních napájecích adaptérů. Na stránce <https://www.lenovo.com/us/en/compliance/eu-doc> naleznete kompatibilní napájecí adaptéry. Podrobné specifikace napájecích adaptérů pro váš počítač naleznete na stránce [https://support.lenovo.com](https://support.lenovo.com/).

#### Upozornění na použití s vysokou hlasitostí

Varování: Dlouhodobé vystavení hlasitému zvuku z jakéhokoli zdroje může poškodit váš sluch. Čím je zvuk hlasitější, tím kratší doba stačí k poškození sluchu. Jak si sluch chránit:

- Omezte dobu používání náhlavní soupravy nebo sluchátek s vysokou hlasitostí.
- Nikdy nezvyšujte hlasitost za účelem přehlušení ruchu z okolí.
- Pokud neslyšíte mluvit lidi v okolí, hlasitost snižte.

Pokud pociťujete problémy se sluchem, např. pocit tlaku nebo plnosti v uších, zvonění v uších, nebo slyšíte řeč zastřeně, měli byste zařízení přestat poslouchat prostřednictvím náhlavní soupravy nebo sluchátek a nechat si vyšetřit sluch.

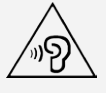

Kvůli prevenci poškození sluchu nepoužívejte sluchátka dlouhodobě s nastavenou vysokou hlasitostí.

# Bezpečnostní pokyny pro rodiče a dospělý dohled

Mobilní zařízení není hračka. Není doporučeno, aby si s ním hrály děti mladší 3 let. Podobně jako v případě všech elektrických výrobků by měla být při používání tohoto výrobku a manipulaci s ním dodržována určitá opatření snižující riziko úrazu elektřinou. Pokud rodiče dovolí dětem starším 3 let zařízení používat, musí dítě upozornit na možné nebezpečí vyplývající z používání mobilního zařízení a manipulace s ním. Rodiče musí pravidelně kontrolovat, zda mobilní zařízení (včetně napájecího adaptéru a případných malých dílů) není poškozeno. Pravidelně toto mobilní zařízení kontrolujte, abyste se ujistili, že řádně funguje a že je jeho použití dětmi bezpečné.

# Při použití zařízení v motorovém vozidle nebo na kole dávejte pozor

Vaše bezpečí a bezpečí ostatních je vždy na prvním místě. Dodržujte zákony. Místní zákony a nařízení mohou určovat možnosti použití přenosných elektronických zařízení, jakým je vaše zařízení, při řízení motorového vozidla nebo při jízdě na kole.

#### Likvidaci provádějte v souladu s místními zákony a nařízeními

Zařízení na konci jeho životnosti nerozbíjejte, nespalujte, neponořujte do vody ani ho nelikvidujte žádným jiným způsobem, než jaký stanovují místní zákony a nařízení. Některé vnitřní části obsahují látky, jež mohou při nesprávné likvidaci explodovat, vytéci nebo poškodit životní prostředí. Další informace najdete v části "Informace týkající se životního prostředí a recyklace".

#### Zařízení a jeho příslušenství uchovávejte mimo dosah malých dětí

Vaše zařízení obsahuje malé části, jimiž by se malé děti mohly udusit. Skleněná obrazovka se navíc může rozbít nebo prasknout, pokud by bylo zařízení upuštěno nebo hozeno na tvrdý povrch.

#### Chraňte svá data a software

Neodstraňujte neznámé soubory ani neměňte názvy souborů a adresářů, které jste sami nevytvořili, jinak může dojít k selhání softwaru vašeho zařízení.

 Uvědomte si, že pokud přistupujete k síťovým prostředkům, může být vaše zařízení vystaveno počítačovým virům, hackerům, spywaru a dalším škodlivým činnostem, které mohou vaše zařízení, software a data poškodit. Zajištění přiměřené ochrany v podobě aktualizovaných bran firewall, antivirových programů a softwaru proti spywaru je vaše odpovědnost.

 Udržujte elektrické spotřebiče v bezpečné vzdálenosti od vašeho zařízení. Patří mezi ně elektrické ventilátory, rádia, reproduktory s vysokým výkonem, klimatizační zařízení a mikrovlnné trouby. Silná magnetická pole vytvářená těmito zařízeními mohou poškodit obrazovku a data na zařízení.

#### Uvědomte si, že vaše zařízení generuje teplo

Když je zařízení zapnuté nebo když se dobíjí baterie, některé části se mohou zahřívat. Dosažená teplota závisí na rozsahu systémové aktivity a na úrovni nabití baterie. Dlouhodobý kontakt s tělem, dokonce i přes oděv, může být nepříjemný, nebo dokonce způsobit popáleniny. Vyvarujte se dlouhodobějšího kontaktu rukou, klína nebo jakékoli jiné části těla s horkou částí zařízení.

# Upozornění na elektrické vyzařování

#### Prohlášení o shodě s FCC

Toto zařízení bylo testováno a splňuje omezení pro digitální zařízení třídy B v souladu s částí 15 pravidel FCC. Tato omezení jsou navržena tak, aby v obytných prostředích poskytovala rozumnou míru ochrany před škodlivým rušením. Toto zařízení generuje, využívá a může vyzařovat energii na rádiových frekvencích, a pokud není nainstalováno a používáno v souladu s pokyny, může způsobovat škodlivé rušení rádiové komunikace. Není však zaručeno, že v konkrétní situaci nebude k rušení docházet. Pokud toto zařízení způsobuje škodlivé rušení příjmu rádiového nebo televizního signálu, což lze zjistit vypnutím a zapnutím zařízení, pak je uživateli doporučeno napravit rušení jedním nebo několika z následujících opatření.

- Změna směru nebo polohy antény přijímače.
- Zvětšení vzdálenosti mezi zařízením a přijímačem.
- Připojení zařízení do zásuvky v jiném obvodu, než do kterého je připojen přijímač.
- Žádost o asistenci autorizovaného prodejce nebo servisního technika.

Společnost Lenovo není zodpovědná za žádné rušení rádiového nebo televizního signálu způsobené neoprávněnými změnami nebo úpravami tohoto zařízení. Neoprávněné změny nebo úpravy zařízení mohou zrušit oprávnění uživatele provozovat toto zařízení.

 Toto zařízení odpovídá části 15 pravidel FCC. Jeho provoz je podmíněn splněním dvou následujících podmínek: (1) toto zařízení nesmí způsobovat škodlivé rušení a (2) toto zařízení musí být odolné vůči jakémukoli přijímanému rušení včetně rušení, které může způsobit nežádoucí funkci. Odpovědná strana:

Lenovo (United States) Incorporated 1009 Think Place - Building One Morrisville, NC 27560 Telefon: 1-919-294-5900

#### Upozornění ISED

Toto zařízení splňuje normu(y) RSS pro zařízení, pro která není nutná licence, úřadu Industry Canada. Jeho provoz je podmíněn splněním dvou následujících podmínek:

(1) Toto zařízení nesmí způsobovat rušení a

 (2) toto zařízení musí být odolné vůči jakémukoli rušení, včetně rušení, které může způsobit nežádoucí funkci zařízení.

 Le présent appareil est conforme aux CNR d'Industrie Canada applicables aux appareils radio exempts de licence. L'exploitation est autorisée aux deux conditions suivantes:

(1) l'appareil ne doit pas produire de brouillage, et

 (2) l'utilisateur de l'appareil doit accepter tout brouillage radioélectrique subi, même si le brouillage est susceptible d'en compromettre le fonctionnement.

#### Japonská vyhláška VCCI o shodě s emisní třídou B

この装置は、クラスB情報技術装置です。この装置は、家庭環境で使用することを目的としていますが、この装 置がラジオやテレビジョン受信機に近接して使用されると、受信障害を引き起こすことがあります。 取扱説明書 に従って正しい取り扱いをして下さい。VCCI-B

Japonské prohlášení o shodě pro výrobky, které se zapojují do sítě s jmenovitým proudem menším nebo rovným 20 A na fázi

日本の定格電流が 20A/相 以下の機器に対する高調波電流規制 高調波電流規格 JIS C 61000-3-2 適合品

# Informace týkající se životního prostředí, recyklace a likvidace

#### Obecné prohlášení o recyklaci

Společnost Lenovo vybízí vlastníky informačně technologického (IT) zařízení k odpovědné recyklaci již nepotřebných zařízení. Společnost Lenovo nabízí množství programů a služeb, jejichž cílem je pomoci vlastníkům zařízení při recyklaci jejich IT produktů. Další informace o recyklaci produktů Lenovo naleznete na webové stránce <http://www.lenovo.com/recycling>.

#### Důležité informace o baterii a nařízení OEEZ

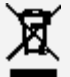

Baterie a elektrická a elektronická zařízení označená symbolem přeškrtnutého kontejneru na kolečkách se nesmějí likvidovat jako netříděný komunální odpad. Baterie a odpad z elektrických a elektronických zařízení (OEEZ) je třeba separovat prostřednictvím sběrných dvorů dostupných zákazníkům, ve kterých se zařízení a baterie sbírají, recyklují a zpracovávají. Pokud je to možné, ještě před umístěním zařízení OEEZ do sběru odpadu vyjměte a izolujte baterie z odpadu OEEZ. Sběr baterií je nutno provádět odděleně prostřednictvím systému, který je k dispozici za účelem vracení, recyklace a správného zpracování baterií a akumulátorů.

Informace pro jednotlivé země jsou dostupné na webové stránce <http://www.lenovo.com/recycling>.

#### Informace o recyklaci baterií pro Brazílii

#### **Declarações de Reciclagem no Brasil**

Descarte de um Produto Lenovo Fora de Uso Equipamentos elétricos e eletrônicos não devem ser

 descartados em lixo comum, mas enviados à pontos de coleta, autorizados pelo fabricante do produto para que sejam encaminhados e processados por empresas especializadas no manuseio de resíduos industriais, devidamente certificadas pelos orgãos ambientais, de acordo com a legislação local. A Lenovo possui um canal específico para auxiliá-lo no descarte desses produtos. Caso você possua um produto Lenovo em situação de descarte, ligue para o nosso SAC ou encaminhe um e-mail para: reciclar@lenovo.com, informando o modelo, número de série e cidade, a fim de enviarmos as instruções para o correto descarte do seu produto Lenovo.

#### Informace o recyklaci pro Japonsko

Informace o recyklaci a likvidaci pro Japonsko jsou dostupné na této webové stránce: <http://www.lenovo.com/recycling/japan>.

#### Informace o recyklaci pro Indii

Informace o recyklaci a likvidaci pro Indii jsou dostupné na této webové stránce: [http://www.lenovo.com/social\\_responsibility/us/en/sustainability/ptb\\_india.html](http://www.lenovo.com/social_responsibility/us/en/sustainability/ptb_india.html).

#### Recyklační značka baterií

• Informace o recyklaci baterií pro Tchaj-wan

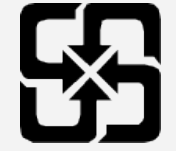

Informace o recyklaci baterií pro USA a Kanadu

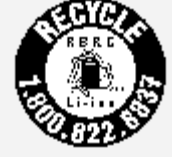

#### US & Canada Only

• Informace o recyklaci baterií pro Evropskou unii EU

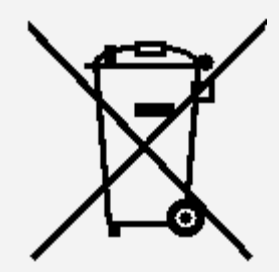

# Informace o modelu ENERGY STAR

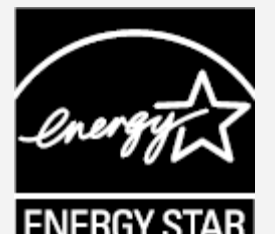

ENERGY STAR® je společný program organizace U.S. Environmental Protection Agency a Ministerstva energetiky USA, jehož cílem je úspora finančních prostředků a ochrana životního prostředí využíváním produktů a metod efektivních z hlediska využití energie.

Společnost Lenovo je hrdá, že svým zákazníkům může nabízet produkty splňující podmínky programu

 ENERGY STAR. Na počítači nebo v rozhraní pro nastavení napájení můžete nalézt značku ENERGY STAR. Tablety Lenovo s následujícím modelovým názvem nesoucí značku ENERGY STAR, byly vyrobeny tak, aby splňovaly kritéria programu ENERGY STAR pro tablety, což bylo testy ověřeno. **Lenovo TB-X705F**

 Používáním produktů splňujících kritéria programu ENERGY STAR a využíváním výhod funkcí pro řízení napájení vašeho tabletu můžete snížit spotřebu elektřiny. Snížená spotřeba elektřiny může přispět k potenciálním úsporám, čistějšímu životnímu prostředí a snížení emisí skleníkových plynů. Další informace o programu ENERGY STAR naleznete na webové stránce: [http://www.energystar.gov](http://www.energystar.gov/).

# Oznámení o exportní klasifikaci

Tento produkt podléhá administrativním nařízením Spojených států o exportu (Export Administration Regulations, EAR) a má tržní číslo (Export Classification Control Number, ECCN) 5A992.c. Produkt smí být opakovaně exportován do jakékoli země vyjma zemí, na které je uvaleno embargo a které jsou uvedeny v seznamu zemí EAR E1.

# Řešení problémů

#### Při instalaci aplikace se zobrazí zpráva o nedostatku paměti

Uvolněte paměť a zkuste aplikaci nainstalovat znovu.

#### Dotyková obrazovka nefunguje nebo nereaguje

Stiskněte a podržte tlačítko napájení na více než 8 sekund, dokud se zařízení nevypne. Poté zařízení znovu zapněte normálním způsobem.

#### Zařízení se nezapne nebo dojde k selhání systému

Nechte baterii půl hodiny nabíjet a poté stiskněte a podržte tlačítko napájení na více než 10 sekund, dokud se zařízení nevypne. Poté zařízení znovu zapněte normálním způsobem.

#### Zařízení nemá přístup k internetu prostřednictvím bezdrátové sítě

Restartujte bezdrátový router nebo přejděte do části Nastavení a restartujte síť WLAN.

#### Zařízení nelze probudit z režimu spánku

Stiskněte a podržte tlačítko napájení na více než 8 sekund, dokud se zařízení nevypne. Poté zařízení znovu zapněte normálním způsobem.